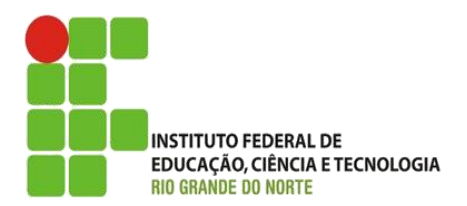

AULA:

#### Jogos baseados em plataforma (parte 1)

Programação Multimídia

**Alba Lopes**, Profa.

http://docentes.ifrn.edu.br/albalopes alba.lopes@ifrn.edu.br

## Objetos essenciais para jogos Plataforma

Um jogo de plataforma consiste de dois objetos essenciais:

- Sólidos (solids)
- Plataformas (platforms)
- Os **Solids** foram os pisos e as paredes que impedem os movimentos do jogador
- As **Platforms** são objetos que realizam as ações de pular, correr, lutar, etc..
- Ao pressionar as setas para esquerda e direita, os objetos do tipo Platform se movem, ao pressionar a seta para cima, o objeto pula
- Quando não há um objeto do tipo sólido, os objetos sofrem ação da gravidade e caem.

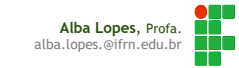

# Criando um jogo formato Plataforma

- ▶ Crie um novo projeto
- Adicione um novo objeto do tipo TiledBackground
- Utilizando as os elementos do pacote da aula, abra a figura de desenho do Construct, crie um plano de fundo e feche o editor de imagem

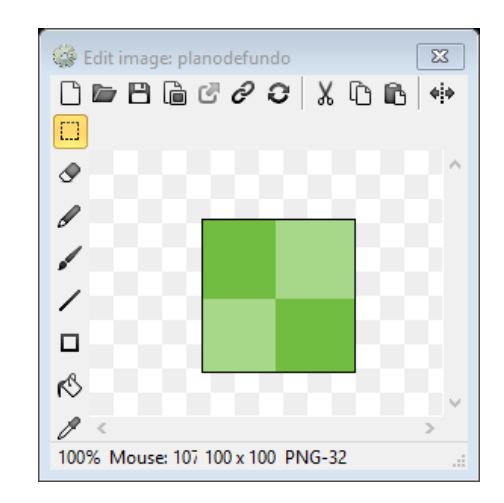

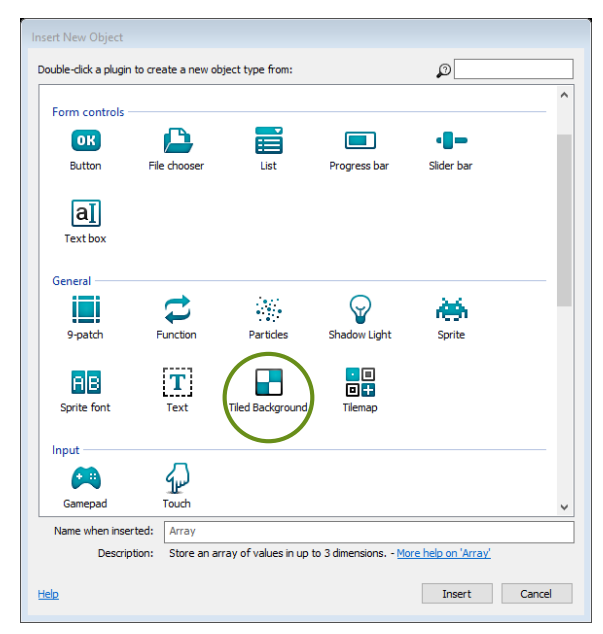

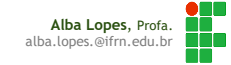

## Criando um objeto Solid

Perceba que, ao redimensionar o plano de fundo, o padrão é replicado

Adicione um comportamento ao plano de fundo do tipo **Solid**

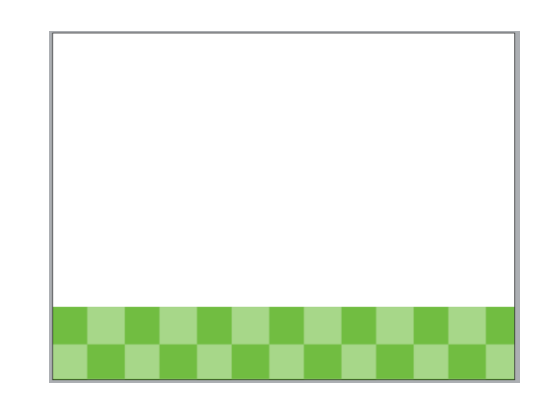

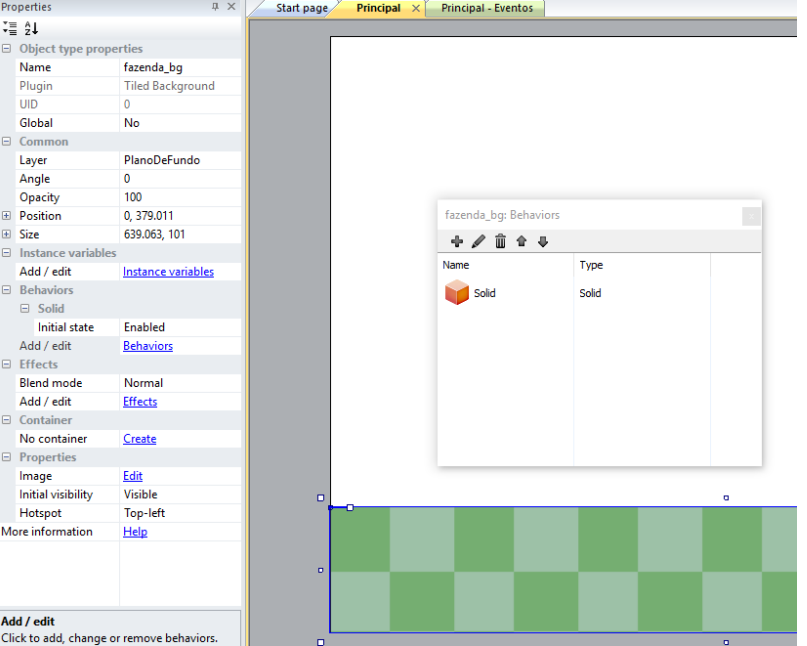

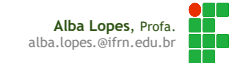

# Criando o objeto do tipo Platform

- Insira um novo objeto do tipo Sprite para ser o personagem do jogo.
- À esse objeto, adicione o comportamento de **Platform.**
- Execute o seu projeto e veja que seu personagem é capaz de andar para ambos os lados e pular.

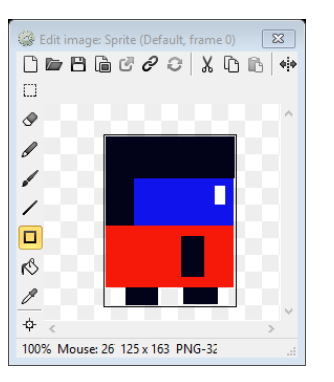

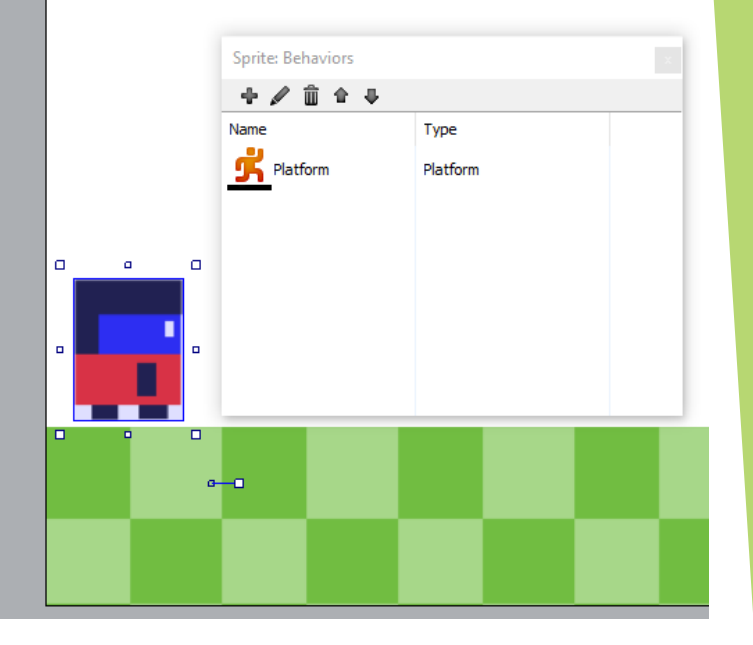

# Criando o objeto do tipo Platform

- Vamos criar mais alguns objetos do tipo Solid, para serem plataformas do nosso jogo.
- Adicione mais uma Sprite no jogo e desenhe as plataformas desejadas.
- Adicione o comportamento de Solid também a esse objeto.
- Mantenha a tecla **Ctrl** pressionada e replique esse objeto pela tela.
- ► Execute o seu jogo e veja que que seu personagem consegue escalar pelos objetos.

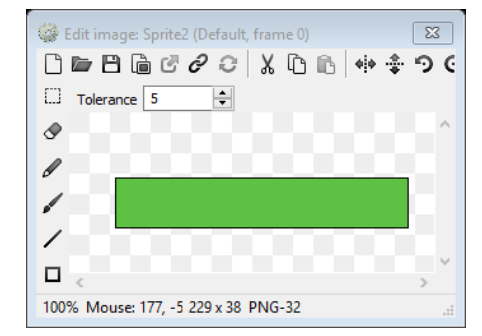

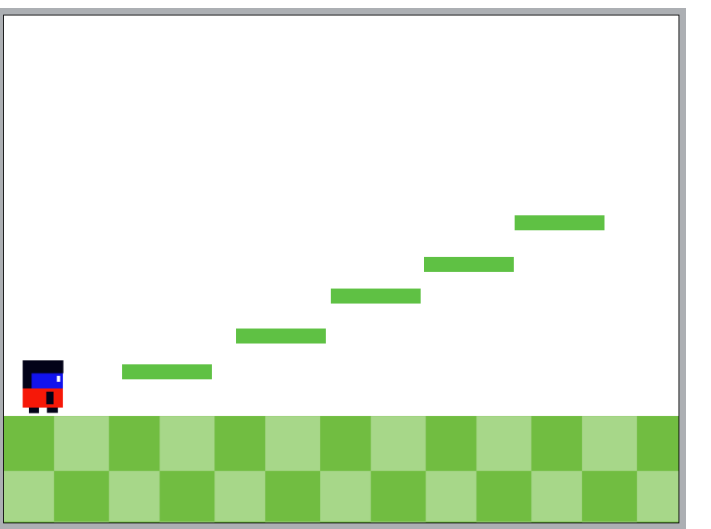

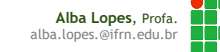

# Aumentando o cenário do jogo

Agora, vamos expandir o nosso cenário. Defina o Layout do jogo para 1640x480

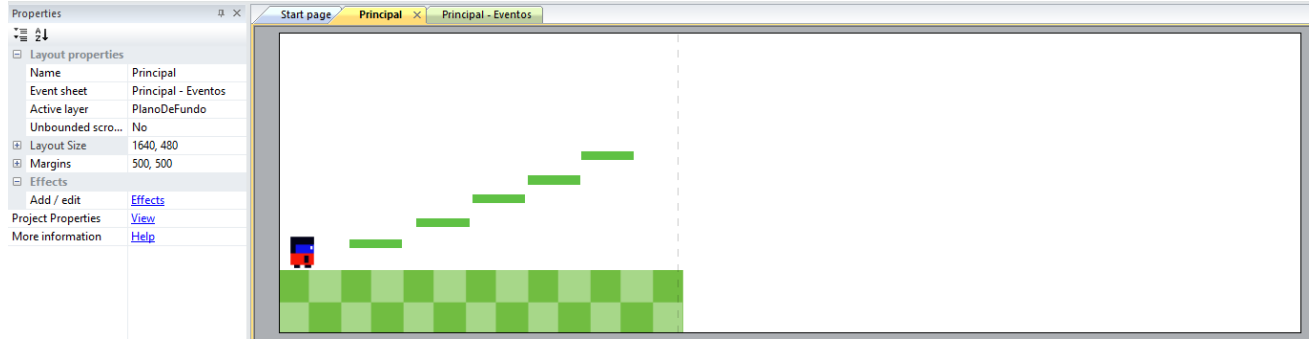

Expanda também o plano de fundo.

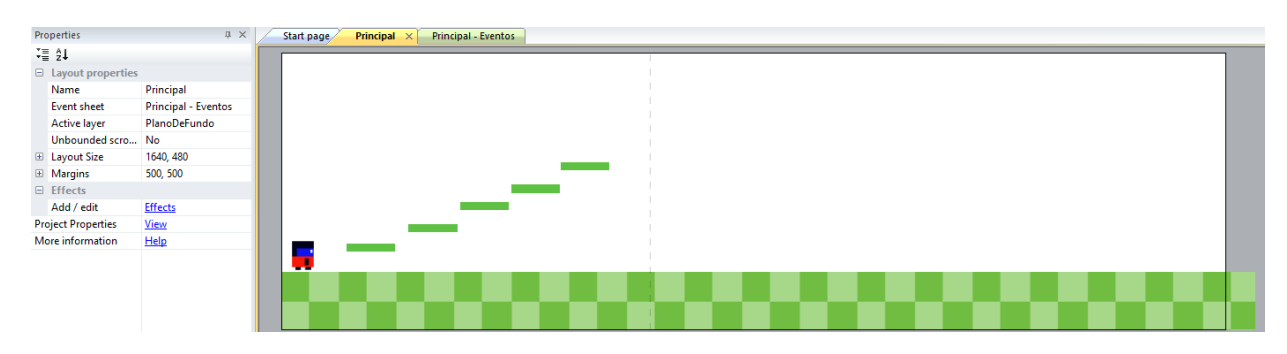

### Fazendo com que a tela acompanhe o personagem

- Perceba que seu objeto consegue andar pelo cenário, mas a tela não o acompanha.
- Para que isso aconteça, adicione ao seu personagem o comportamento de **Scroll To**

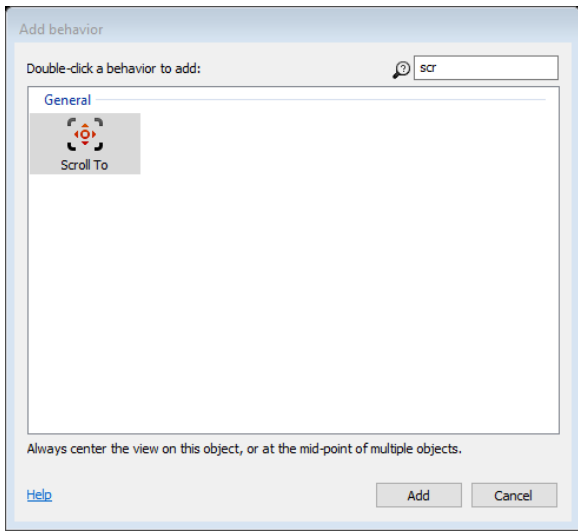

#### Fazendo com que a tela acompanhe o personagem

Adicione mais elementos do tipo Solid ao seu jogo, com o objetivo de agregar dificuldade. Rearranje também as plataforma. Veja o exemplo.

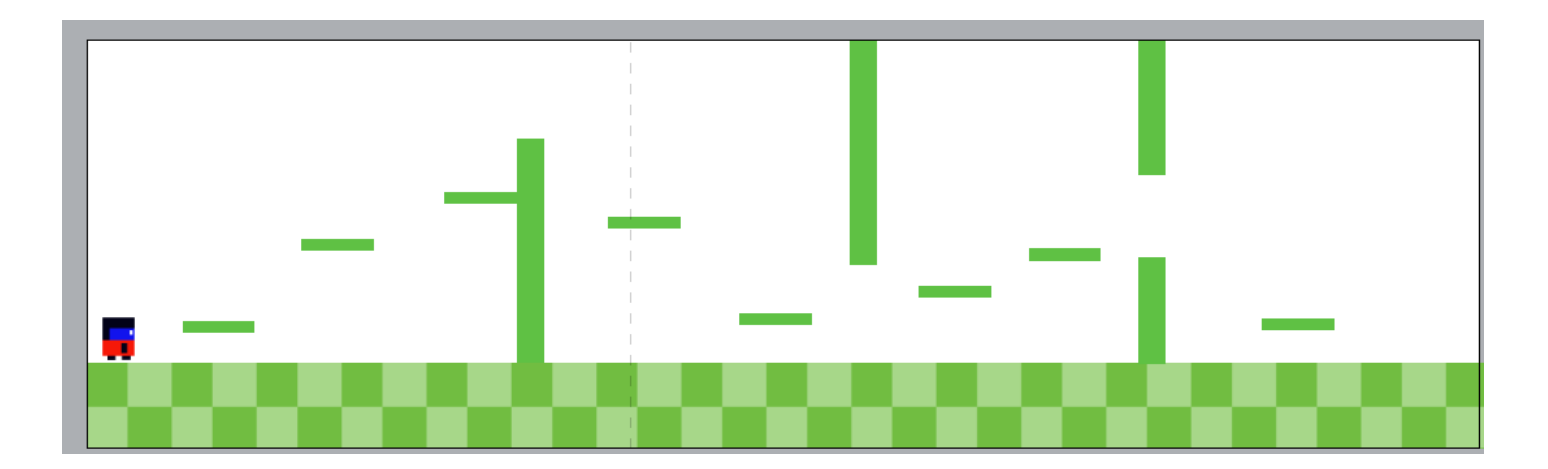

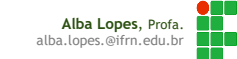

# Aumentando o cenário do jogo

Agora, vamos expandir o nosso cenário. Defina o Layout do jogo para 1640x480

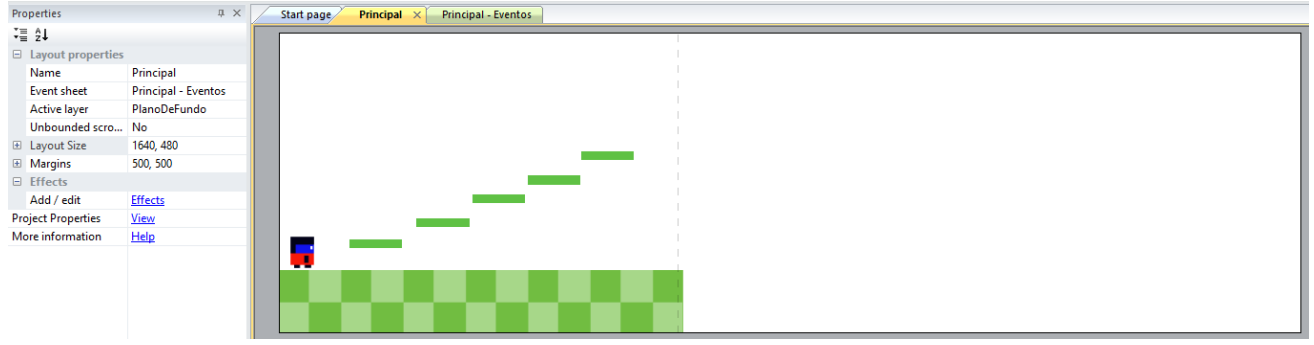

Expanda também o plano de fundo.

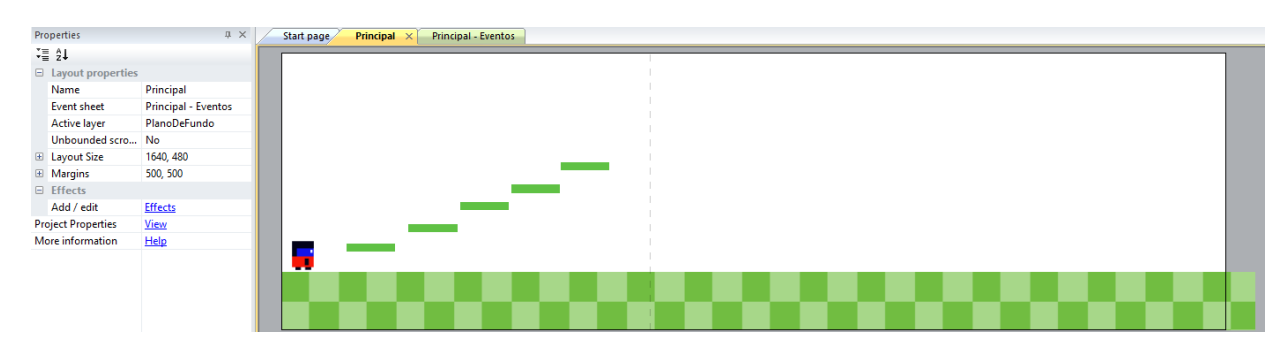

# Encerrando a fase

Adicione um elemento para indicar o fim do fase, quando o personagem atingí-lo. Nesse caso, o personagem deve entrar por uma porta.

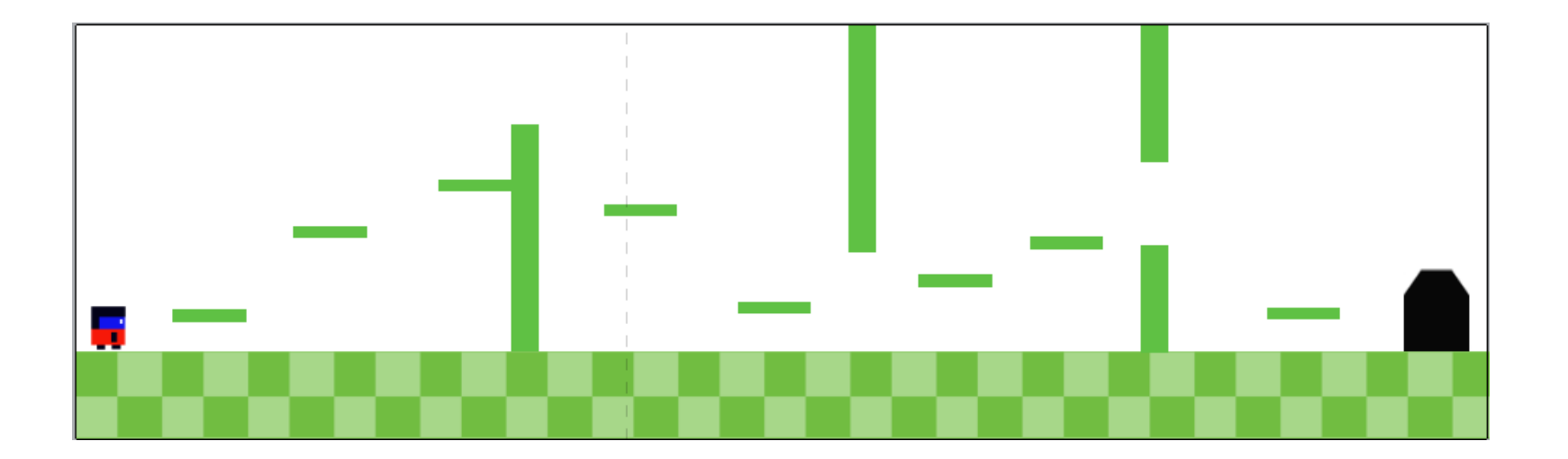

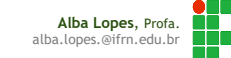

#### Criando uma nova fase

- Para criar uma nova tela, devemos adicionar um novo layout ao nosso projeto.
- Como nossa fase será parecida com a primeira, vamos duplicar o Layout existente.
- Para isso, clique com o botão direito sobre o layout, e selecione a opção Duplicate. Renomei os Layouts para Fase 1 e Fase 2.
- Projects Plataforma'  $\vee$   $\blacktriangleright$  Lavouts Open Rename Edit event sheet Sour Run layout Debug layout Help on layouts

Modifique o layout, aumentando a dificuldade, caracterizando a nova fase.

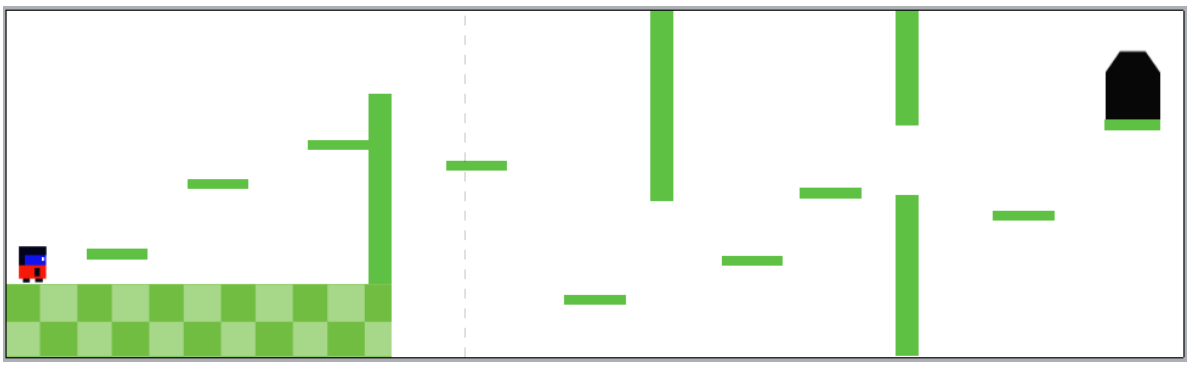

## Adicionando eventos para mudança de fase

- Volte para o Layout da Fase 1.
- Vamos adicionar um evento para que, ao atingir a porta, o jogo passe para a fase seguinte.
- Vá na Planilha de Eventos (renomei-a para Fase 1, de forma a facilitar a organização).
- Adicione um novo evento, tendo como base o objeto do Personagem.

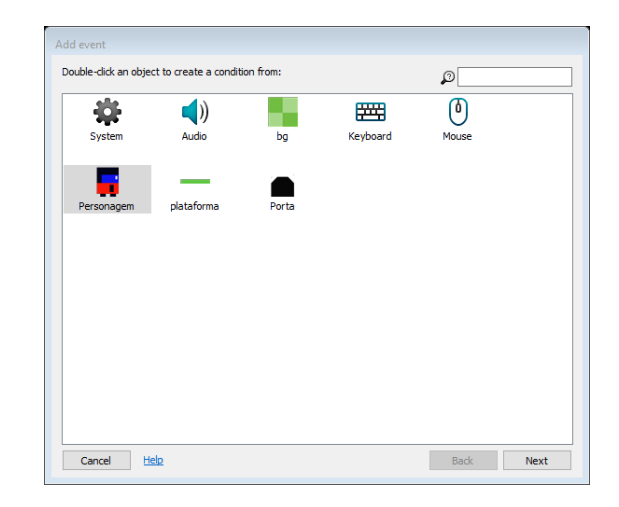

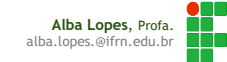

#### Adicionando eventos para mudança de fase

▶ Selecione o evento "On colision with another object" e selecione o objeto da Porta (você pode utilizar a caixa de busca para facilitar a localização dos eventos).

Cancel Help on expressions

Back

Done

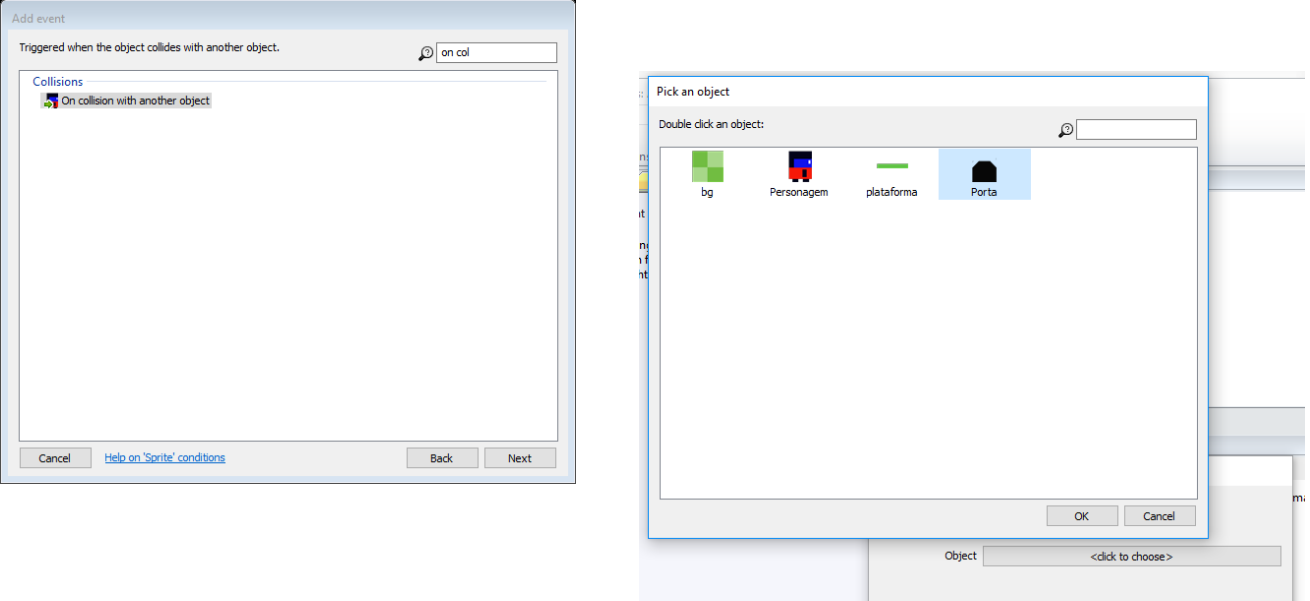

## Adicionando eventos para mudança de fase

#### Na ação, selecione o elemento System

Na opção General, selecione a opção "Go to Layout". E escolha o Layout Fase 2.

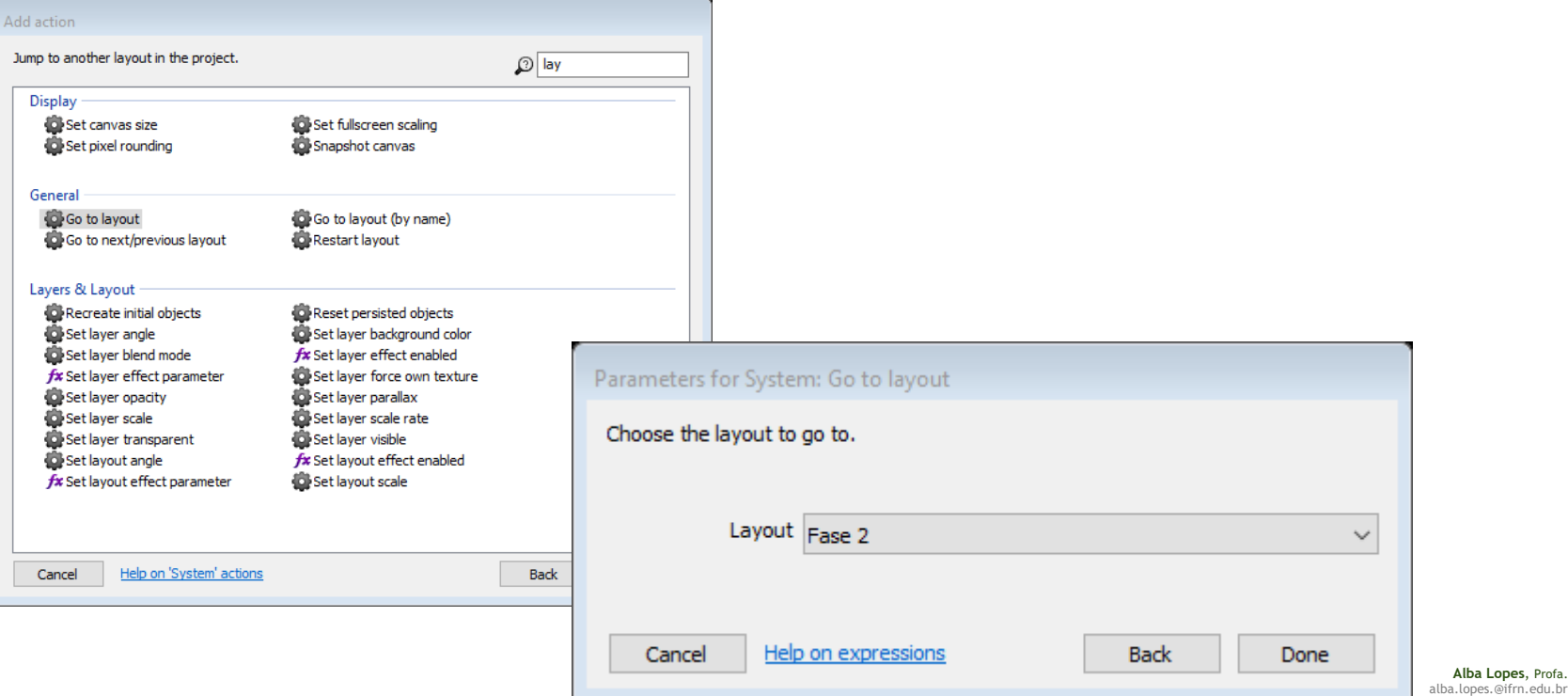

**Alba Lopes.** 

## Eventos para a Fase 2

▶ Crie uma nova planilha de eventos para a Fase 2 e nomeei-a como Fase 2- Eventos:

Associe-a ao Layout da Fase 2

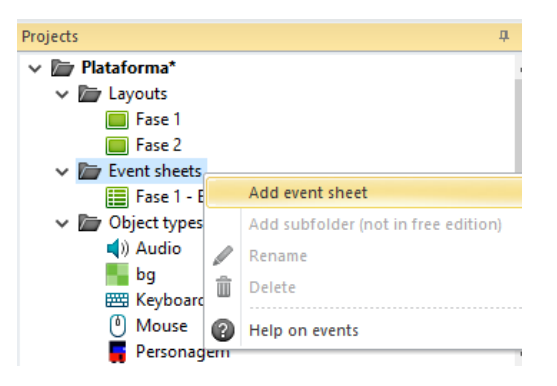

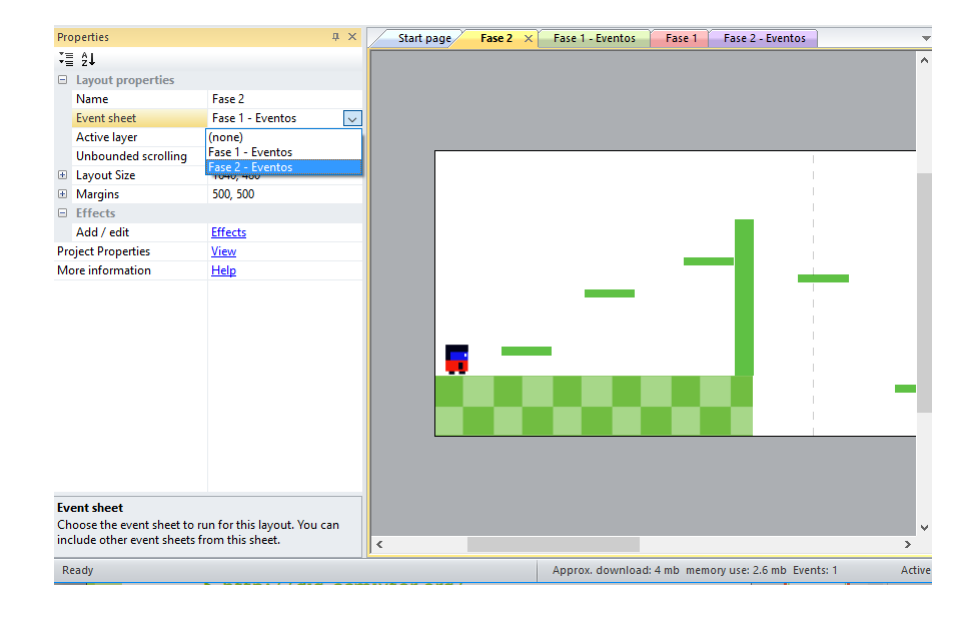

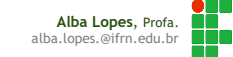

#### Eventos para a Fase 2

Vamos adicionar um evento na Planilha de Eventos da Fase 2 para que, quando o Personagem sair do Layout, a fase seja reiniciada:

Fase 2 - Eventos  $\rightarrow$  Add event  $\rightarrow$  Personagem  $\rightarrow$  Is outside Layout

Add action  $\rightarrow$  System  $\rightarrow$  Go to Layout  $\rightarrow$  Fase 2

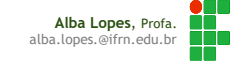

## Adicionando inimigos

Crie uma nova Sprite para representar seu inimigo no jogo.

- Adicione uma ação para que, quando o Personagem colidir com o inimigo, o Personagem seja destruído
	- Vá na Planilha de Eventos da Fase 2, e adicione um Evento
		- Add Event  $\rightarrow$  Personagem  $\rightarrow$  On collision with another object  $\rightarrow$  inimigo
		- $\rightarrow$  Add action  $\rightarrow$  Personagem  $\rightarrow$  Destroy.
	- Adicione outra ação para que o jogo volte para o início da fase após a destruição do personagem.

 $\rightarrow$  Add action  $\rightarrow$  System  $\rightarrow$  Go to Layout  $\rightarrow$  Fase 2

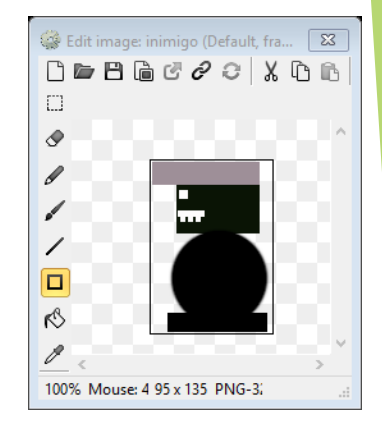

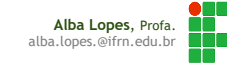

#### Adicionando arma ao personagem

- O personagem terá uma "arma" para poder destruir o inimigo. Adicione uma nova Sprite para ser a "bala" a ser disparada pelo
	- personagem.
- À bala, adicione o comportamento (behaviour) de Bullet.
- Adicione um objeto do tipo Keyboard ao seu jogo, caso ele não exista
- Na planilha de eventos, adicione o seguinte evento e açeõs:
	- Add Event  $\rightarrow$  Keyboard  $\rightarrow$  On key pressed  $\rightarrow$  (e pressione a tecla espaço)
		- ▶ Add Action  $\rightarrow$  System  $\rightarrow$  Create object  $\rightarrow$  bala  $\rightarrow$  on Layer 1
		- $\rightarrow$  Add Action  $\rightarrow$  Personagem  $\rightarrow$  Spawn another Object  $\rightarrow$  bala

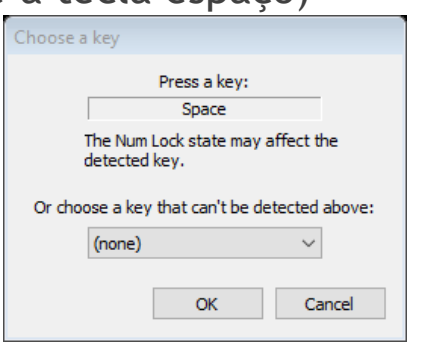

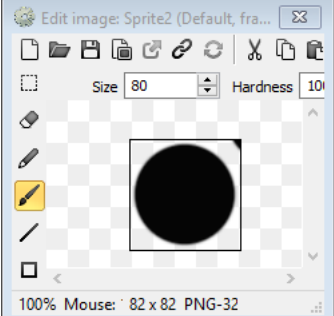

## Modificando o ponto de origem

- Perceba que agora, ao pressionar a tecla espaço, o personagem irá disparar balas.
- Se você achar estranha a posição de onde as balas saem e desejar posicioná-las para partir do centro do objeto, você deve modificar o ponto original do seu personagem.
- Para isso, abra a edição do seu personagem, selecione o componente Set origin and image points, e posicione-o no centro do seu personagemEdit image: Personagem (Default, frame 0)

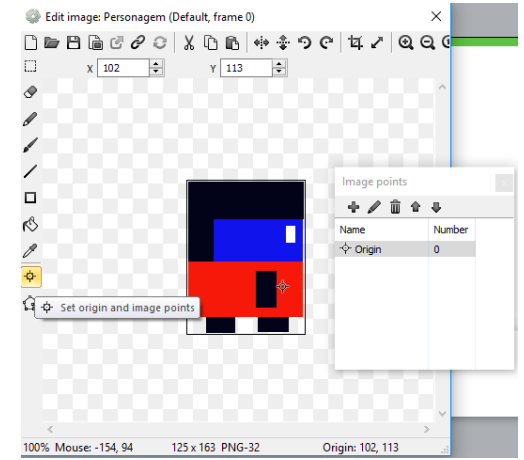

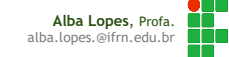

#### Destruindo o inimigo com a arma

Adcione um evento para que, quando a bala colidir com o inimigo, o inimigo seja destruído:

Add event  $\rightarrow$  bala  $\rightarrow$  on collision with another object  $\rightarrow$  inimigo

- $\rightarrow$  Add action  $\rightarrow$  inimigo  $\rightarrow$  destroy
- $\rightarrow$  Add action  $\rightarrow$  bala  $\rightarrow$  destroy

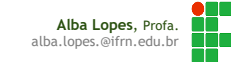

## Exercícios

- 1. Adicione uma ação ao jogo que, no caso da Fase 2 quando o usuário sair do Layout, a fase ser reiniciada
- 2. Crie um novo Layout para ser o menu do seu jogo, com um Sprite que, quando for clicado, abre o Layout da Fase 1
	- $\triangleright$  DICAS:
		- Para fazer com que seu menu seja o primeiro a ser aberto, na aba Projects, clique na pasta com o nome do seu Projeto. Em seguida, na janela de Propriedades, altere a propriedade First Layout para o layout correspondente ao seu menu.
		- Para que um determinado objeto seja clicado, adicione um objeto do tipo Mouse e utilize o evento On object clicked.
- 3. Crie mais duas fases para o seu jogo (contendo mais inimigos) e encadeei as fases.
- 4. Crie um Layout para indicar o fim do jogo, quando o usuário passar por todas as fases.
- 5. Inclua áudios no seu jogo para serem disparados quando um inimigo for eliminado; quando o personagem pisar nas plataformas; quando entrar pela porta, indicando o fim da fase.

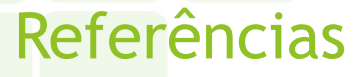

<https://www.scirra.com/construct2> <https://www.scirra.com/tutorials/>